## 考生端**"**双机位**"**腾讯会议操作流程

**重要说明:**每位考生必须认真阅读此操作流程,配合准备流程中需要的视频 设备,并在 3 月 23 日(周二) 前自行演练,以配合西北工业大学材料学院组织 的 3 月 25 日(周四)、3 月 27 日(周六)的两次复试前期的测试预演,以保证 28 日正式复试的顺利进行。

## 方案一:一台笔记本电脑**+**一部手机模式

1、考生在电脑上下载安装"腾讯会议"(必须是最新版本 2.8.8),点击注册/登录 (填写手机号,输入短信验证码的方式登录),或者点击下方的微信头像(以微 信形式授权登录)。

2、点击左上方"加入会议",输入技术秘书告知的会议号(在此处需填写真实姓 名),会议设置勾选如下图;点击"加入会议"会,进入等候室等候,电脑端为第 一机位。

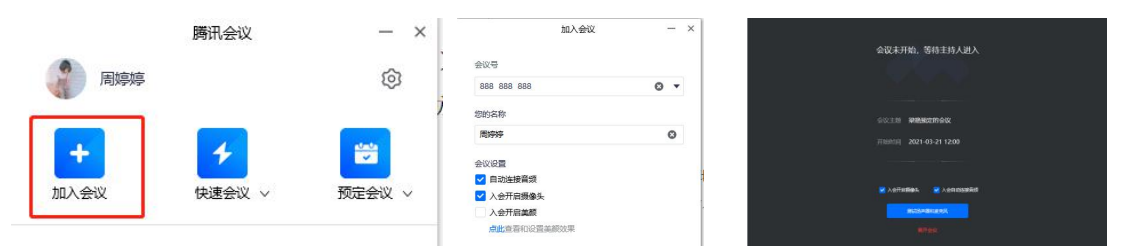

3、在手机微信中搜索"腾讯会议"小程序,输入同一个会议号,入会选项如下图 所示,仅选择"开启摄像头"选项,否则会影响电脑端的音频效果;手机端为第二 机位,拍摄效果如图所示。进入会议后,在等候室等候。技术秘书按照复试顺序 邀请考生进入复试现场,开始本场复试。

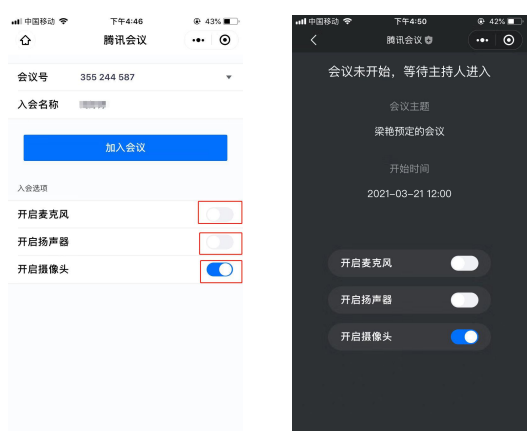

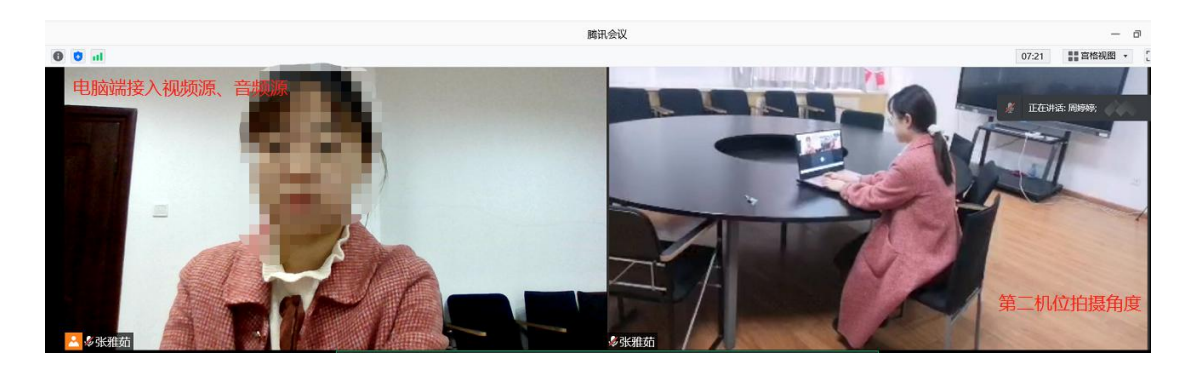

## 方案二:一部手机**+**一部手机模式

1、手机端下载并安装腾讯会议 APP 最新版本, 注册登陆成功后, 输入技术秘书 告知的会议号,入会选项如下图所示,进入等候室等候。此手机为第一机位,放 置于考生正前方,采集考生视频源、音频源。

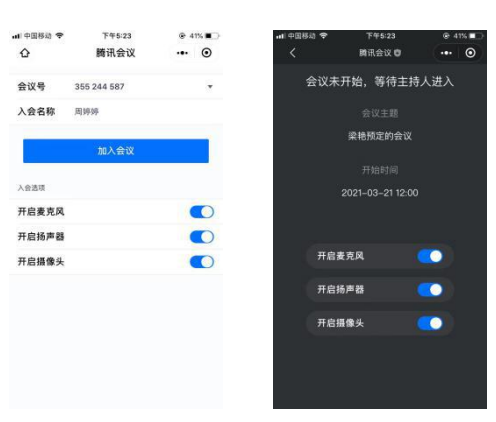

2.在另一部手机微信中搜索"腾讯会议"小程序,输入同一个会议号,入会选项如 下图所示,仅选择"开启摄像头"选项,否则会影响另一手机端的音频效果;此手 机为第二机位,效果如图所示。进入会议后,在等候室等候。技术秘书按照复试 顺序邀请考生进入复试现场,开始本场复试。

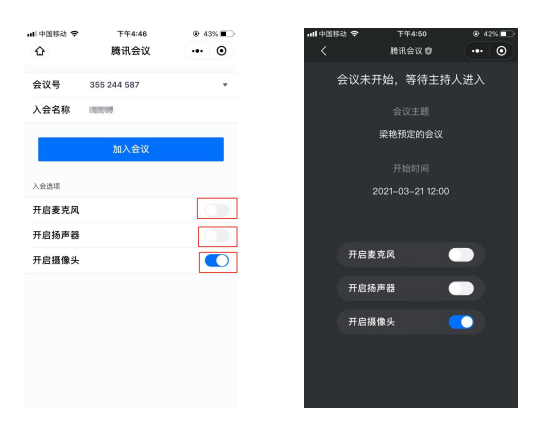

## 特殊情况说明:

1、双机位要求: "第一机位"位于考生正前方, "第二机位"位于考生远端, 侧 方或者后方。考虑到手机屏幕小,来电阻断等问题,原则上第一机位要求使用 PC 端登录。

2、电脑端第一次登录时:选择"电脑音频"接入;若不慎退出,重新输入会议号 即可再次进入。

3、如果考生断网掉线,技术秘书会立刻联系考生,告知其可以重新进入会议, 若在 30 秒之内仍无法恢复网络,则将其安排在本场的最后一位重新进行复试。 4、考生全程开启摄像头、麦克风,不得擅自关闭摄像头、切换屏幕,戴耳机等。 5、考生对全过程不得进行录音、录像、截屏,在网上散播相关信息。